# **Brush-out Embroidery Tote**  - Have fun with Brush-Out + Digitizer! -

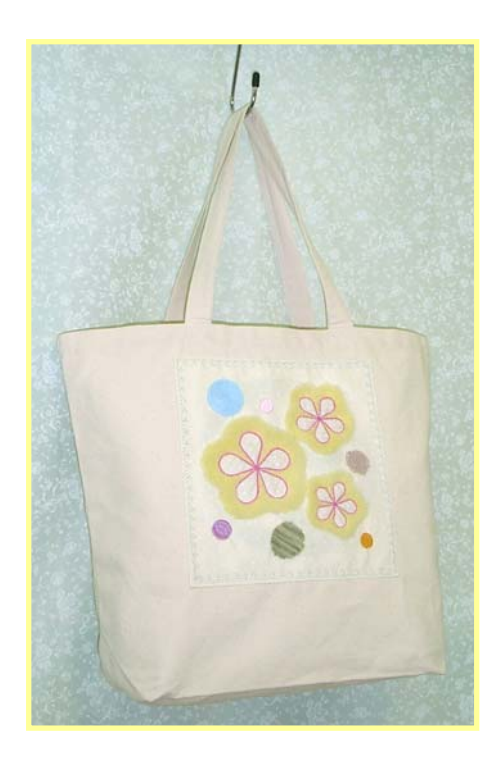

This project was created by Erisa Fujimoto, Janome Tokyo.

This project introduces how to combine the brush-out embroidery kit with Janome's Digitizer software. It is also an excellent opportunity to introduce some of the neat new features of the recently released Version 3.0 of Digitizer MB. Original brush-out embroidery designs are easy to create with Digitizer. You just need to change a few settings in object details and can even use the new Offset Outline and Florentine effect to give interesting and unique textures.

### **Janome Supplies Used**

- ・Brush-out Embroidery Kit
- ・Digitizer MB Ver. 3.0
- ・Memory Craft 11000 Special Edition
- ・Square hoop SQ
- ・JANOME embroidery threads

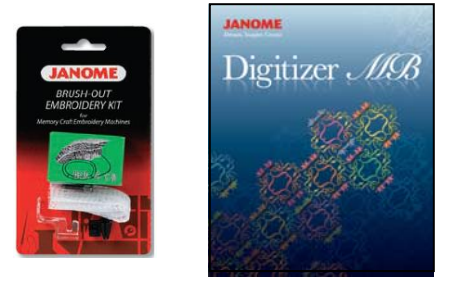

- (Colors, in order used: 210, 266, 211, 208, 273, 245, 223, 228, 220)
- ・JANOME bobbin thread (white)

#### **Fabrics and Notions Used**

- $\cdot$  Base fabric (100% cotton) 30 x 35 cm (12 x 14") 1 piece
- Tear-away stabilizer 30 x 35 cm (12 x 14") 2 pieces
- Appliqué fabric 20 x 20 cm (8 x 8") 1 piece
- Yarn 4 colors

 Wool-blend (yellow) Mohair (green variegated) Wool (beige) Acrylic (light blue)

- ・Scissors (for cutting appliqué)
- ・Canvas tote bag

### **Create embroidery data**

NOTE: Select suitable color before digitizing each original part design.

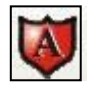

1. Use **Appliqué** icon to create a placement, tackdowwn and satin line at the same time for the top petal shape.

\* From object details, choose trim in place (machine sews placement and stitch down lines then automatically stops to let you trim excess fabric) or pre-cut (machine sews placement stitches for placing pre-cut appliqué) for appliqué setting. Set width to 2mm.

\* Make two copies and arrange into the left half of the flower by moving the anchor to the center and rotating.

\* To make the rest of the flower, copy the bottom petal and use the flip icon to preserve the spacing/angle. Move to the right side aligning with the other centers. Repeat for the middle petal.

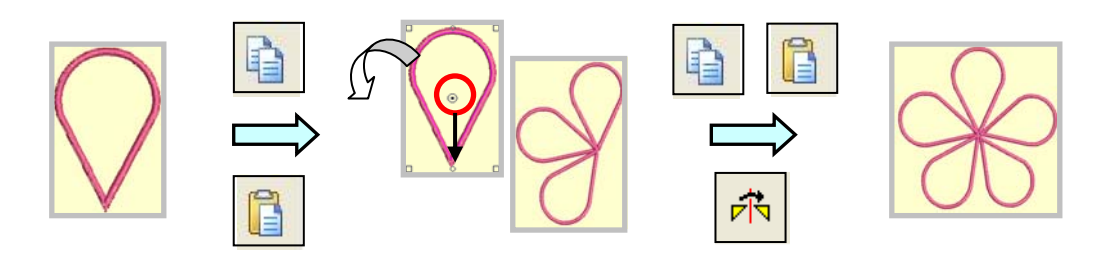

2. Select all five petals and group them using **Edit > Group**.

\* Select flower and click the **Offset Object** icon. Set **Offset to 15 mm, Offset count to 1**, and click OK.

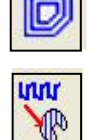

\* Using the outer line of the offset outlines as a guide, make a flower-shaped brush-out motif around the appliqué with **Parallel Weave Fill**.

\* In the resequence dialog, resequence the parallel weave flower

motif to be first and delete all the offset outlines. By moving satin flower to next to the motif, all offset can be deleted at once.

\* Select flower and remove overlap from **Edit > Remove Overlaps**, and the inside

of the flower will be automatically cut out.

3. For the brush-out part, set stitch spacing to 4 and stitch length to 2 from object details. Make sure that the underlay checkbox is unchecked. Entire flower should be approximately 11.5 cm in diameter.

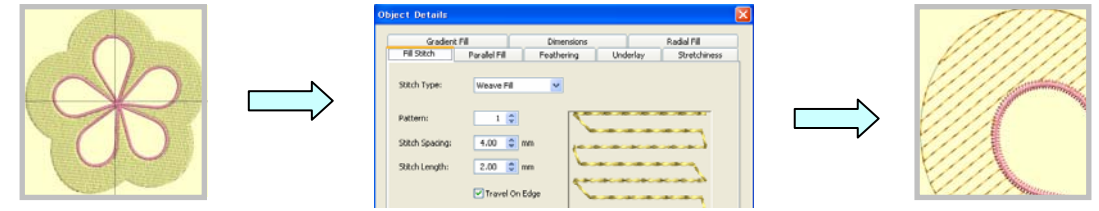

4. Make two copies of the completed flower motif and place inside of Square hoop SQ. Reduce the size of two flowers to 8cm and 7cm in diameter. Rotate each of the copied flowers to different angles to add interest.

5. In the resequence dialog, resequence all yellow motifs to be first.

6. Create 3 different sizes of circle with **Parallel Satin Fill: Circle**. Rotate each to different angles to add interest.

7. Create 3 different sized circles with **Parallel Weave Fill: Circle**. \* Set **stitch spacing to 4** and **stitch length to 2** from object details. Make sure that underlay checkbox is unchecked.

\* You can change angle with Parallel Fill tab if you wish to do so.

\* For one circle, use the **Offset Object** icon. (**See tips for using new tools B**)

## **Tips for using new tools**

**A.** Remove Overlaps (Edit)

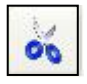

- One way to cut holes is to use the **Cut Hole** icon with which you hand digitize the shape you want to cut out.

- Now you can also use **Edit > Remove Overlaps** to remove unnecessary parts with just one click. With normal fill objects, you can use this function without any further preparation.

- If you were to instead digitize the flower as a satin border using the **Border** icon or a satin line using **Single Run Line**, you will have difficulty getting the results you want because the inside of the design is not part of the object.

- When created with the **Appliqué** icon, the inside area is recognized as part of the object and can be automatically removed.

\* When using the **Cut Hole** icon, use the S key to show only the outline of objects for easy viewing.

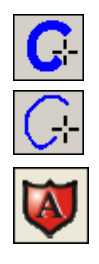

**B**. Offset Object

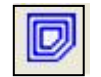

- You can make spirals for your brush-out designs by setting a negative offset in Offset Object.

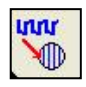

1. Create a circle with **Parallel Weave Fill: Circle**. (Shapes with bilateral symmetry are available for Offset Object + Brush-Out Embroidery.)

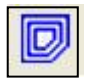

2. Click the **Offset Object** icon, set Offset to -2.00 and set an appropriate Offset Count for the size of your circle.

 \* Note that the size of circle will be a little smaller since Offset Outline works based on the outline of the original circle.

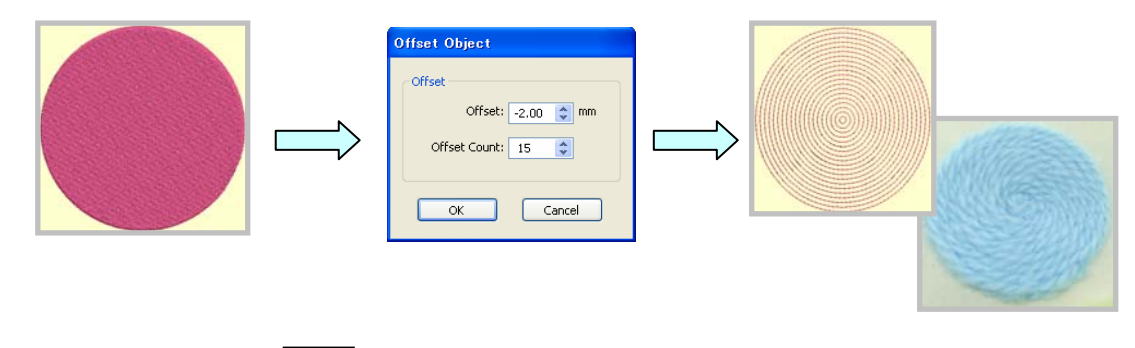

 **C**. Florentine Effect

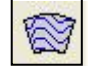

- You can add curves to your brush-out designs.

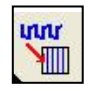

1. Create a square with **Parallel Weave Fill: Rectangle**. (**Parallel Weave Fill** can also be used.)

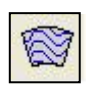

2. Set **stitch spacing to 4** and **stitch length to 2** from object details. Make sure that underlay checkbox is unchecked.

3. Click the **Florentine Effect** icon and the square will immediately be converted to a Florentine fill.

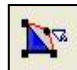

\* You can change angle with **Reshape** if you wish to do so.

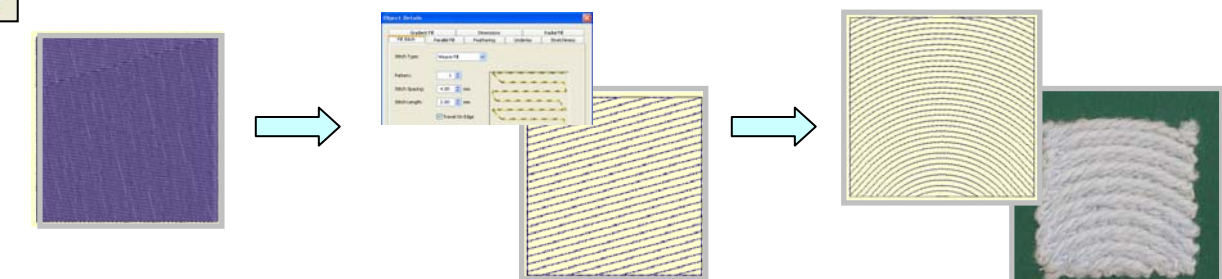

#### **Embroidering**

1. Hoop fabric and 2 layers of tear-away stabilizer.

\* Number of layers of stabilizer will differ depending on kind of fabric you use.

2. Start with the brush-out parts that will be fluffed up (For this project, yellow parts). \* For invisible results, use embroidery thread of same color as yarns used. If you want to make the stitches stand out, use a different color of thread.

3. Remove hoop and fluff up yellow yarns before embroidering appliqué part to prevent the fabric from being damaged.

\* Apply masking tape around the brush-out parts while brushing.

4. Set hoop back on the machine, stitch placement lines and place appliqué fabric.

5. Once tackdown lines are sewn, remove hoop and cut away extra appliqué fabric. \*Although it may seem time consuming, it is easiest to trim the fabric when the flowers are appliquéd one petal at a time.

6. Set hoop back on the machine and finish the remaining parts. NOTE: Be careful not to embroider normal embroidery parts with yarn to prevent needle breakage.

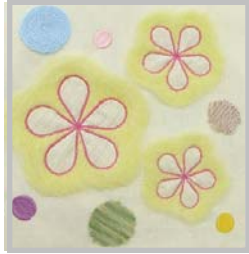

#### **Sew embroidered piece onto tote bag**

- 1. Trim excess of embroidered piece and fold back a 1 cm seam allowance.
- 2. Select your favorite decorative stitch and topstitch the piece onto your bag front.

You're finished!☆